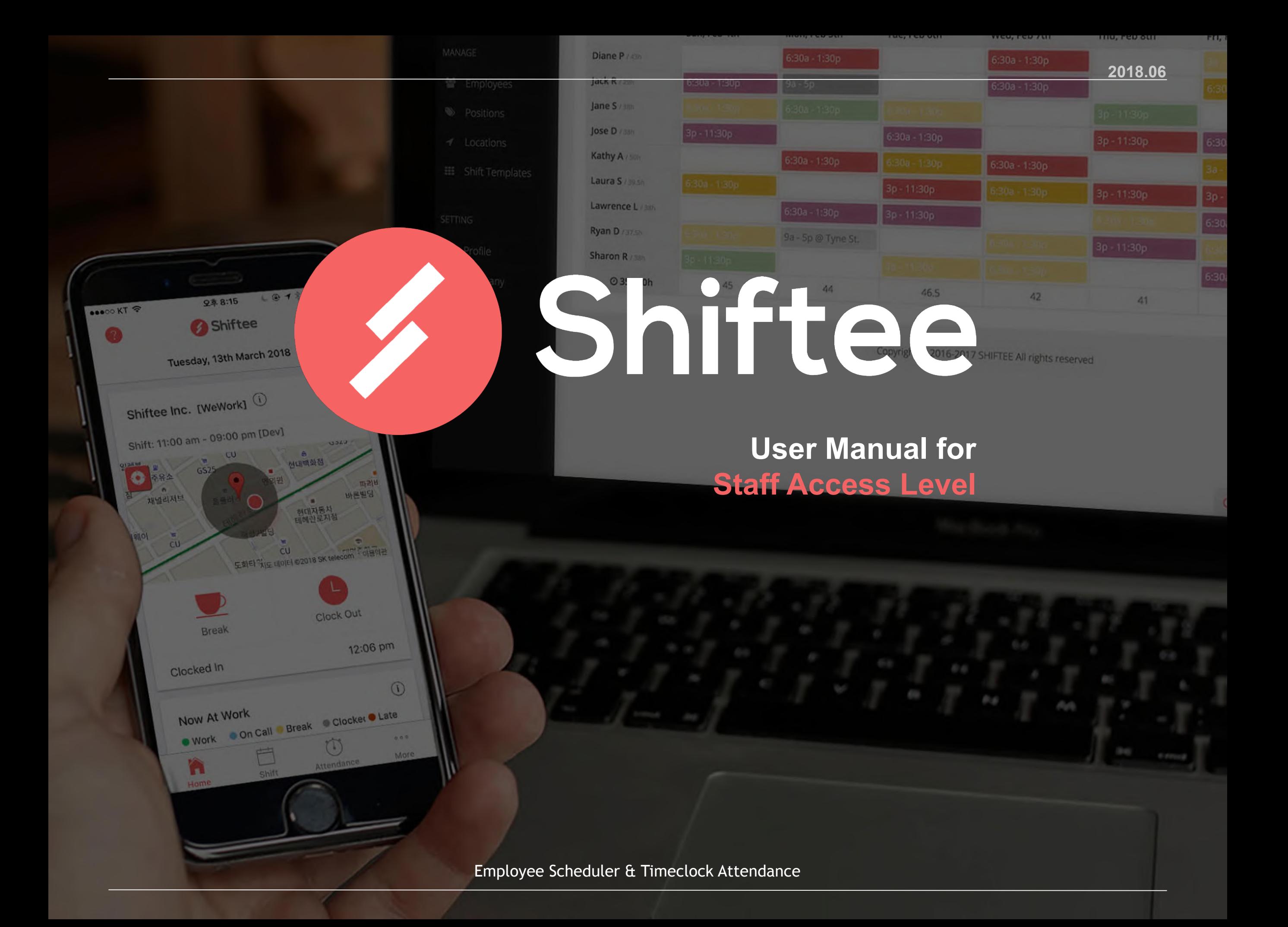

#### **01 Download and Register**

- A. Open Shiftee mobile app
- B. Select **[Register]**
- C. Register with Google ID or other personal Email

# **02 Log-in and Join Company**

- A. Log-in with your email address and password
- B. Select **[Employee]**
- C. Enter the **INVITE CODE** you received from the manager or owner

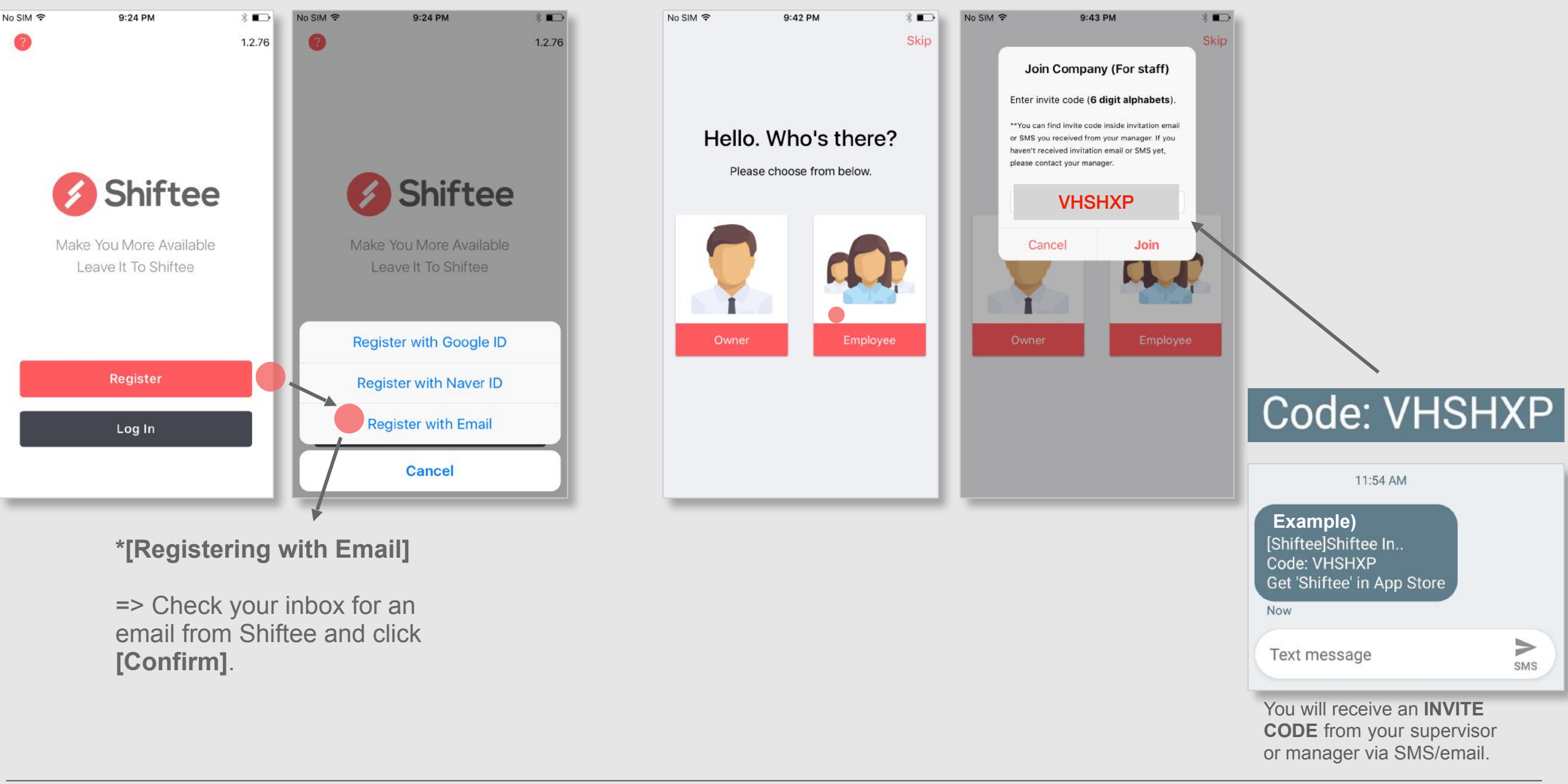

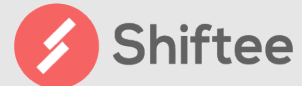

\*Timeclock isn't available if you are not connected to the location's WiFi or outside the radius of the location.

#### **01 Clock-in**

A. Tap **[Clock-in]** when you get to work.

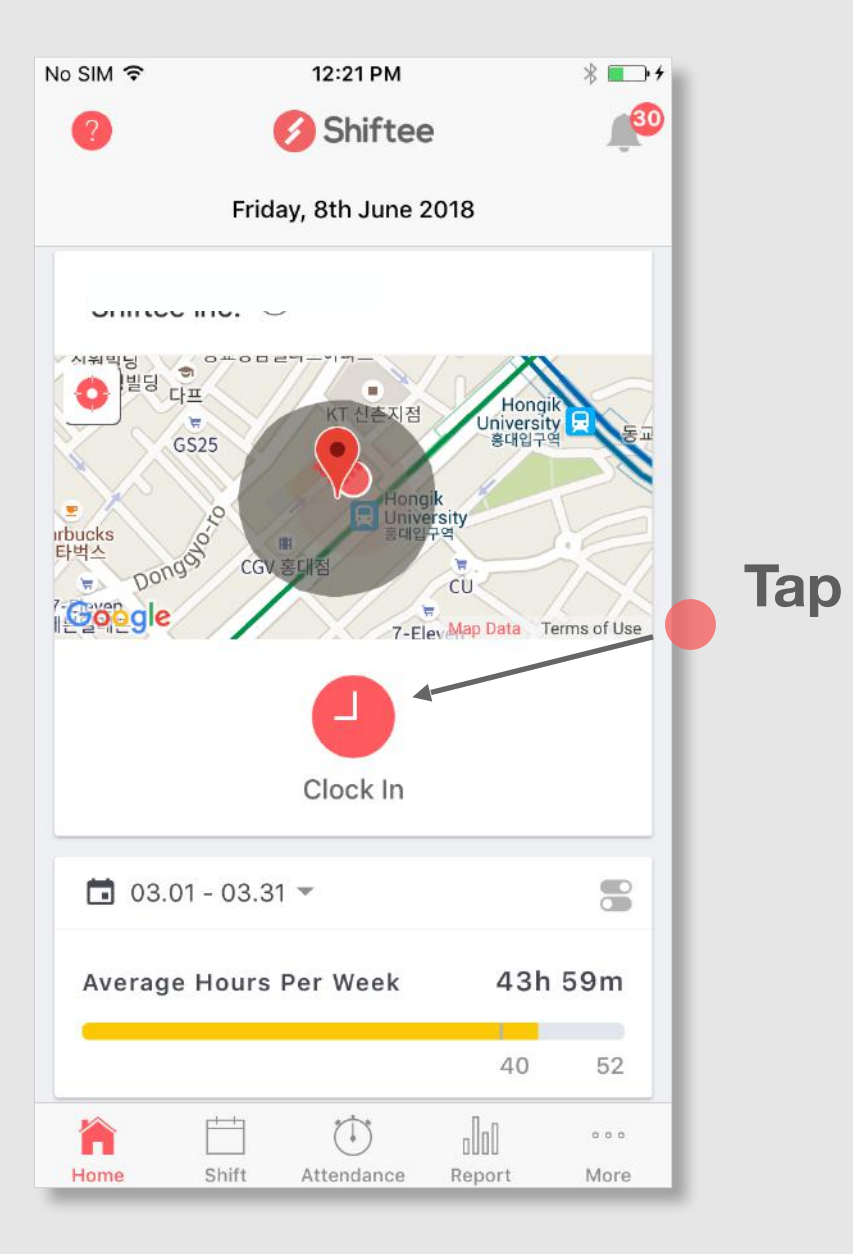

### **02 Clock-out**

**A.** Tap **[Clock Out]** before you leave work.

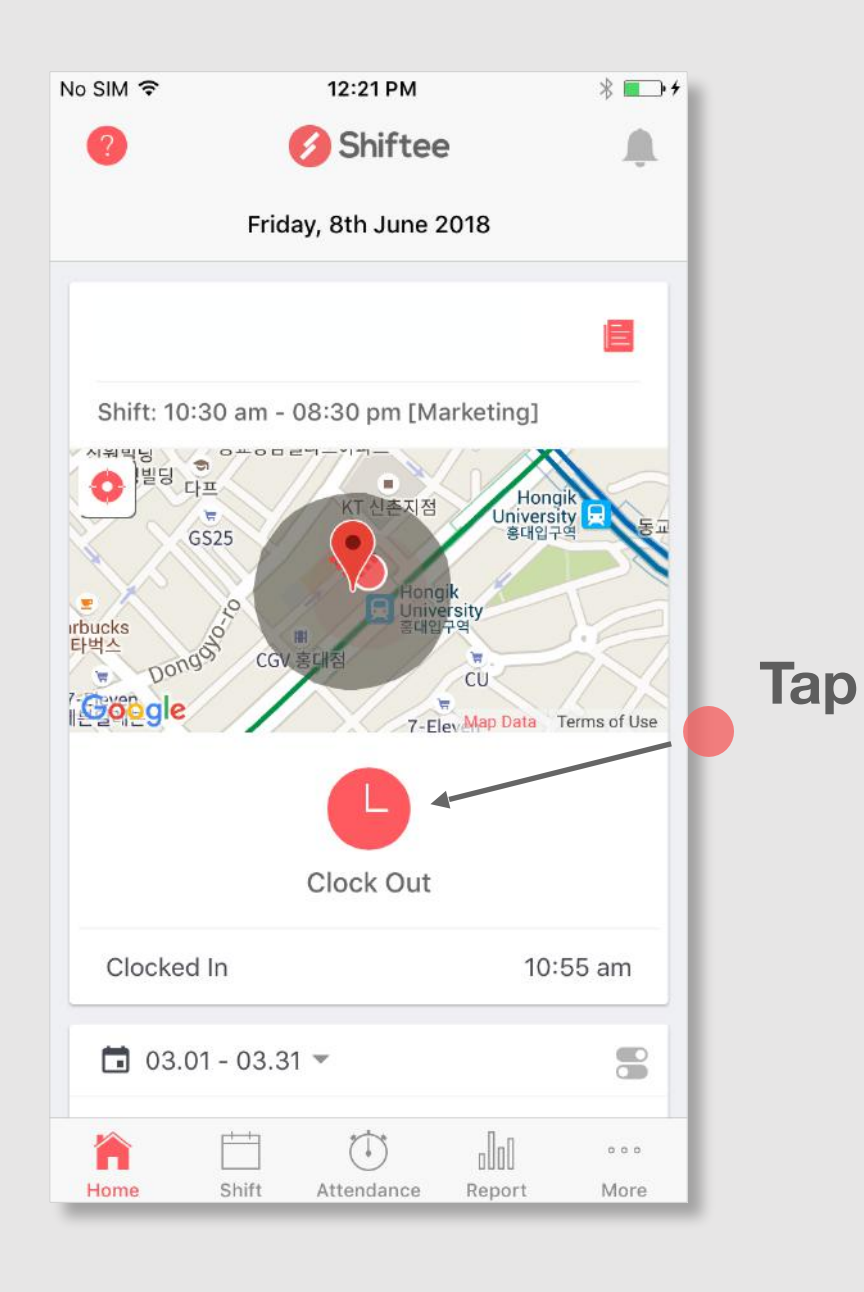

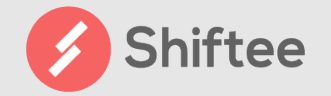

### **01 View Scheduled Shifts**

- A. Tap Shift icon at the bottom.
- B. Check your past and upcoming shifts.

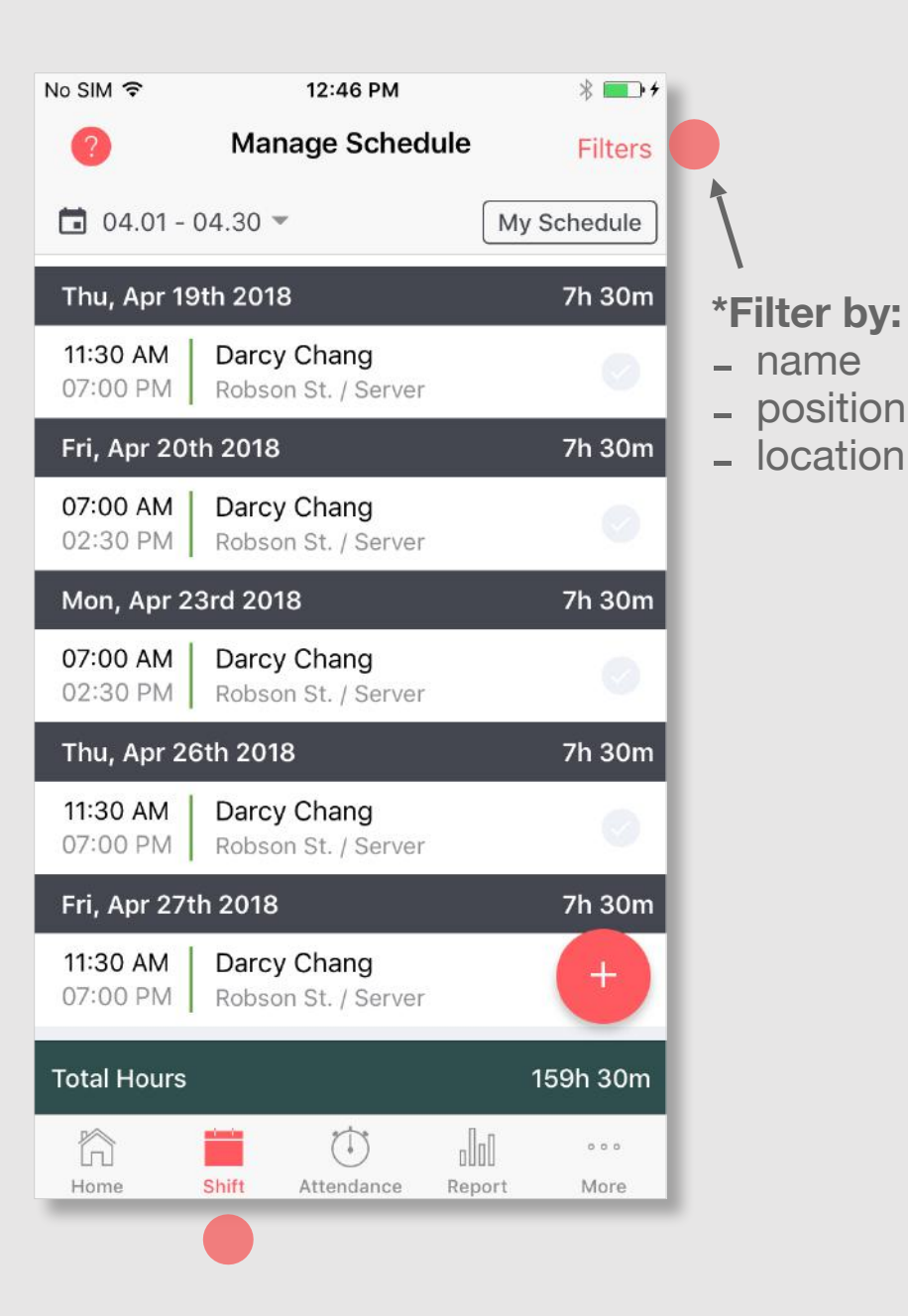

# **02 Leave Work Notes**

- A. Tap Work Note icon in Home screen.
- B. Leave notes for any work or attendance related matter.

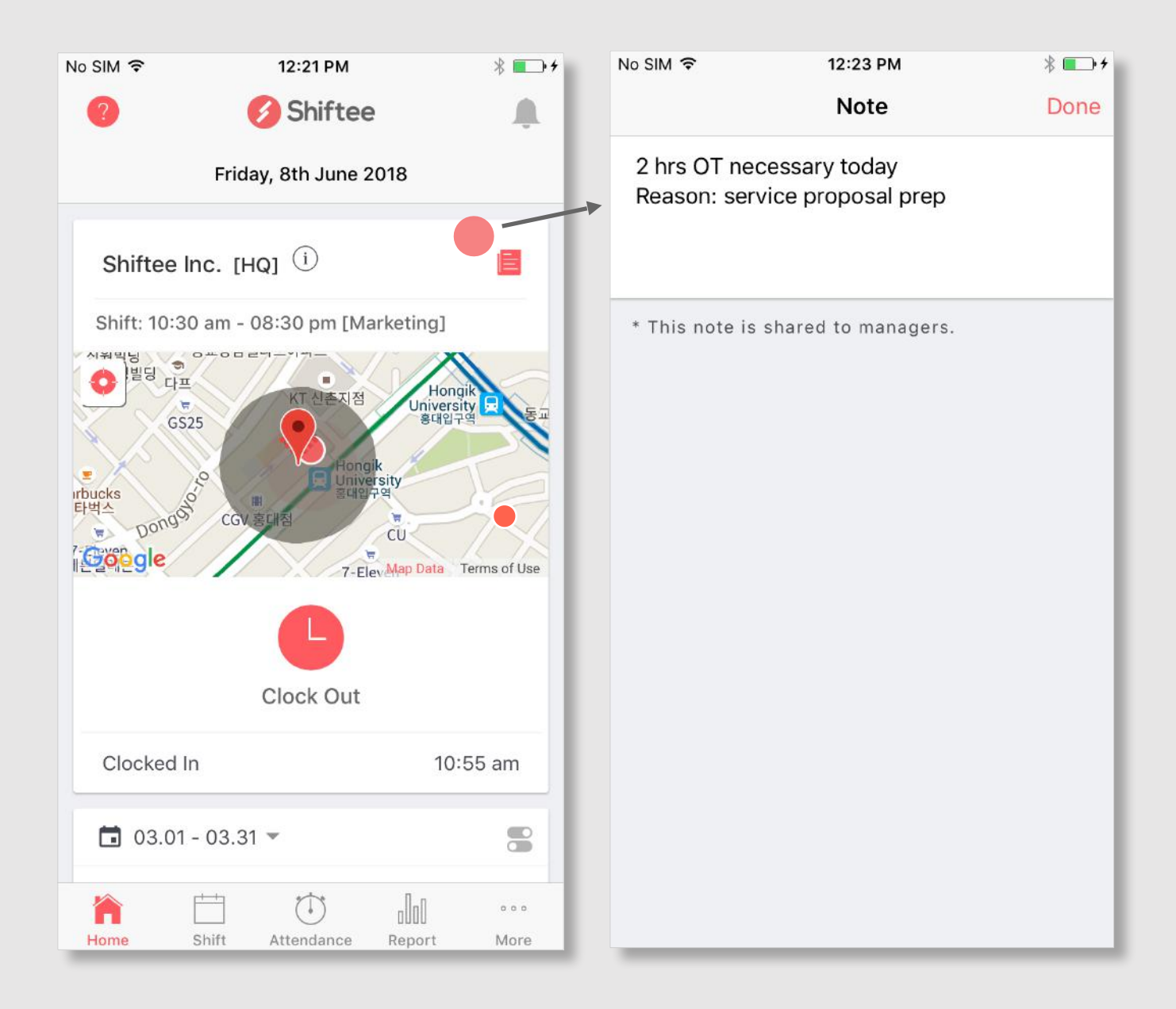

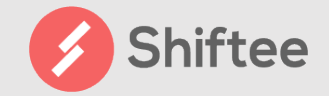

### **01 Check My Timesheet**

- A. Tap Attendance icon at the bottom.
- B. Check My Timesheets

### **02 View Reports**

- A. Tap Report icon at the bottom.
- B. View various stats such as avg. hours per day or week.

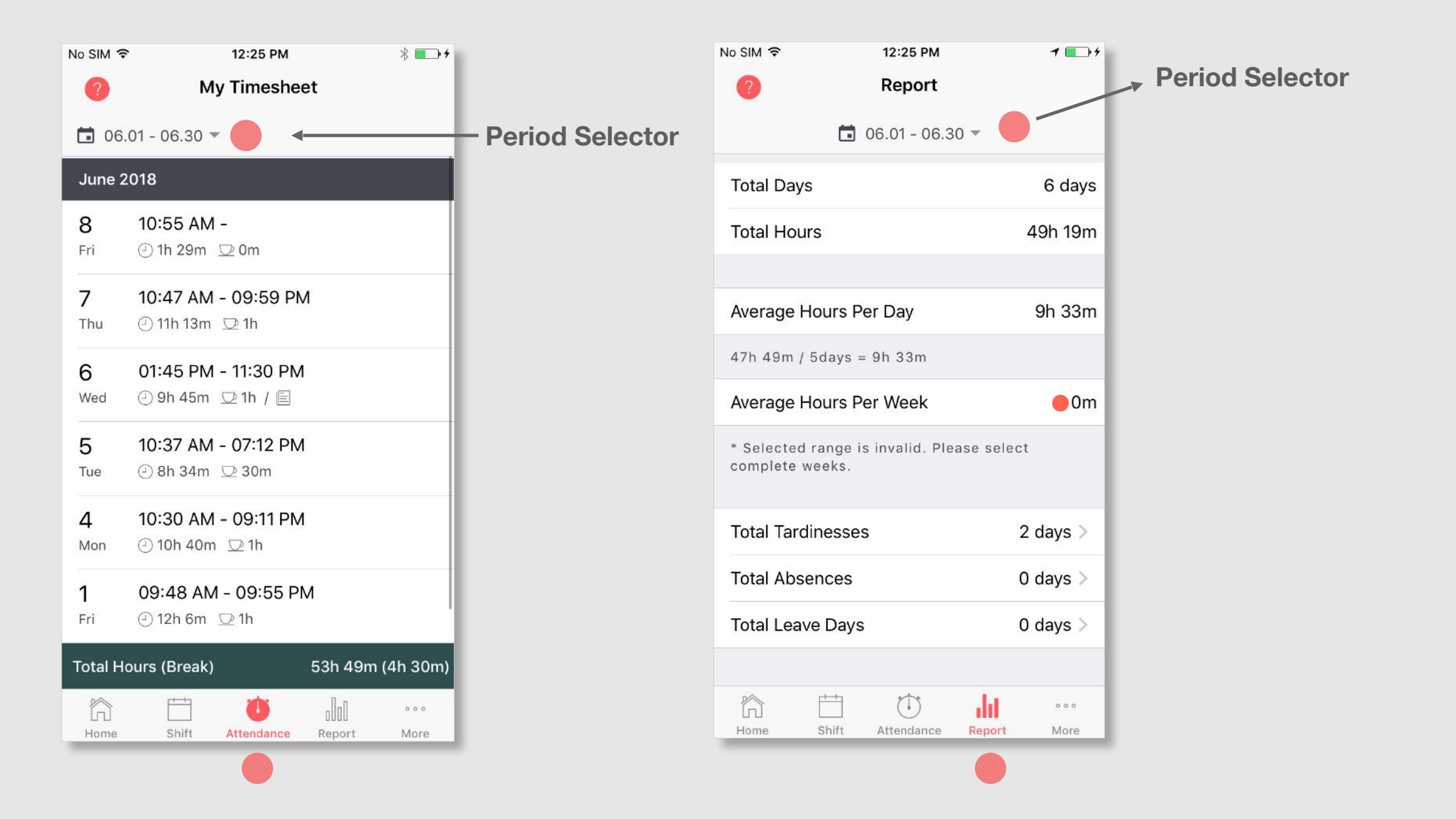

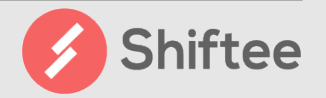

## **01 View Leave History**

- A. Tap **[More]**
- B. Select period and view leave history

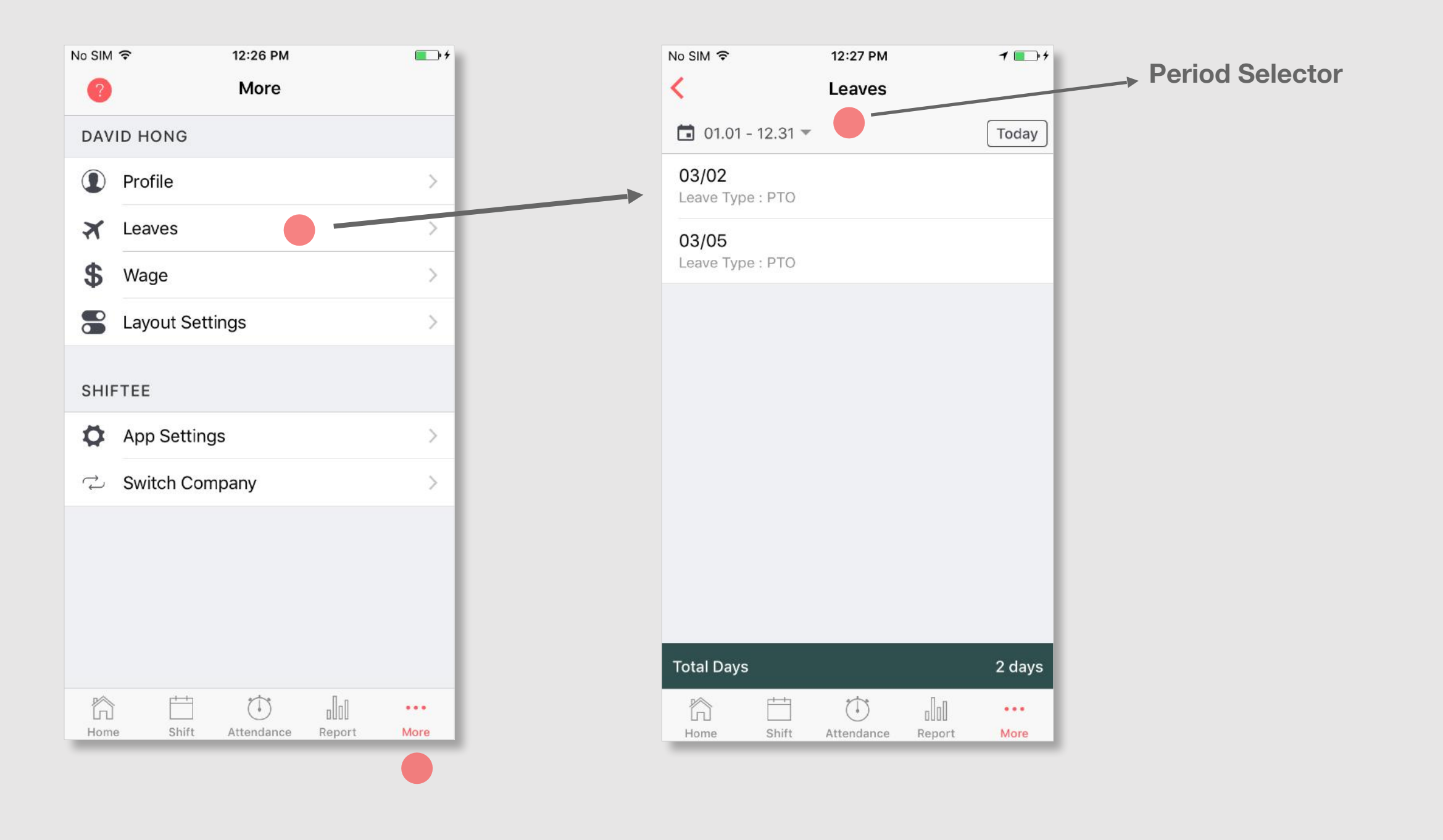

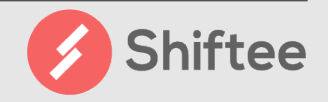

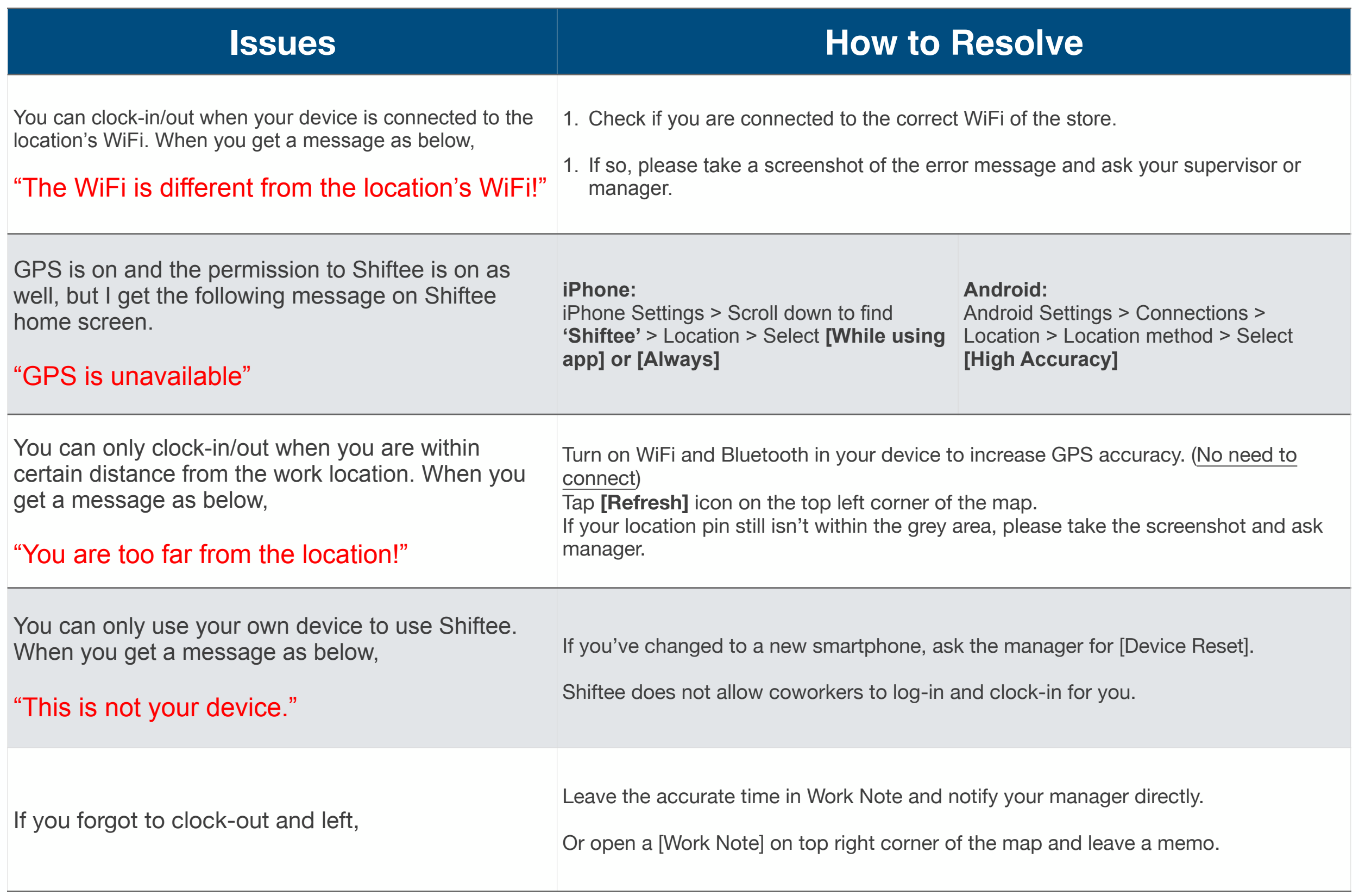

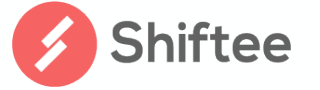

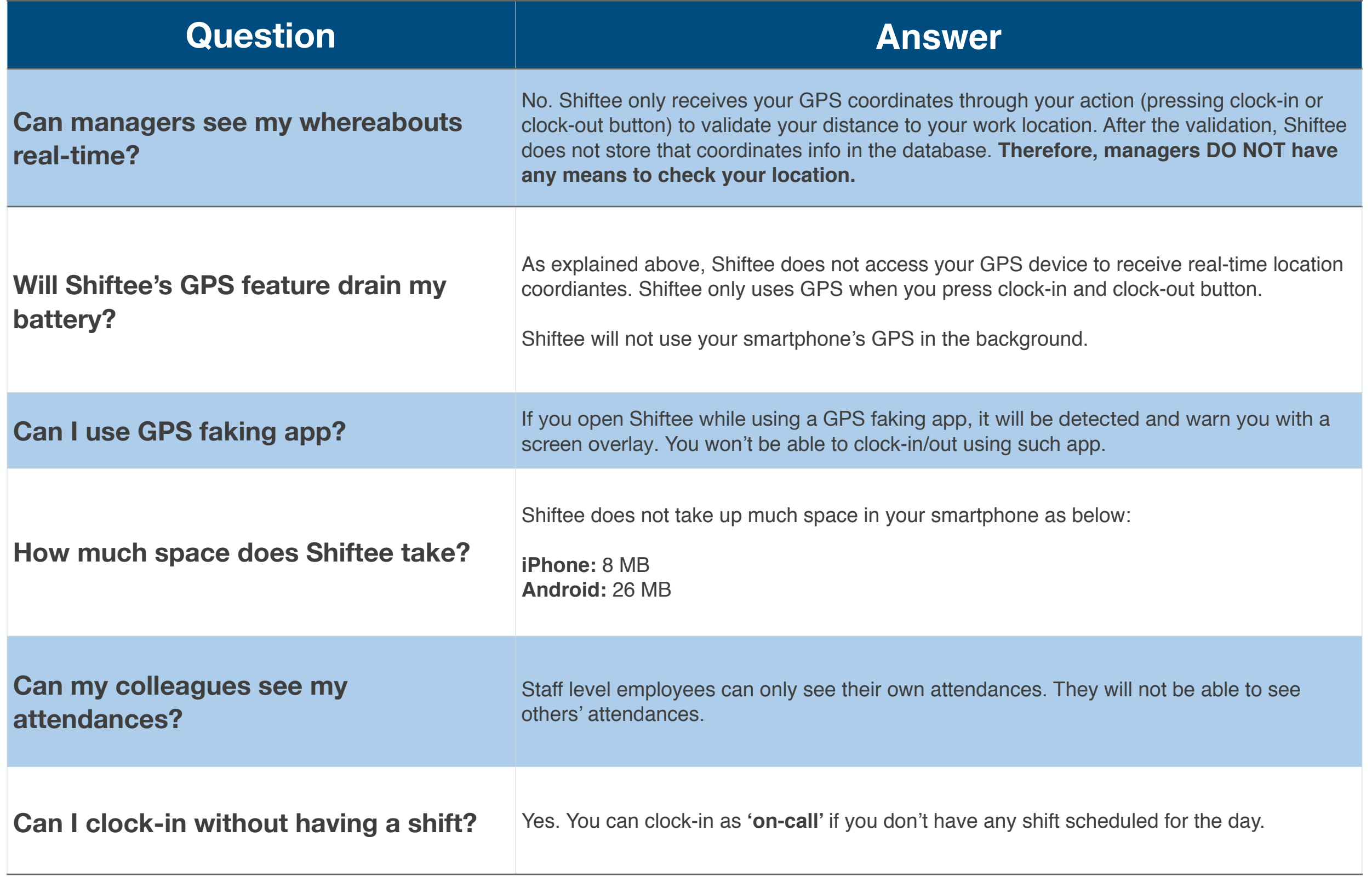

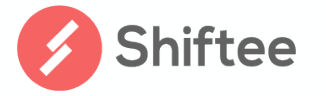

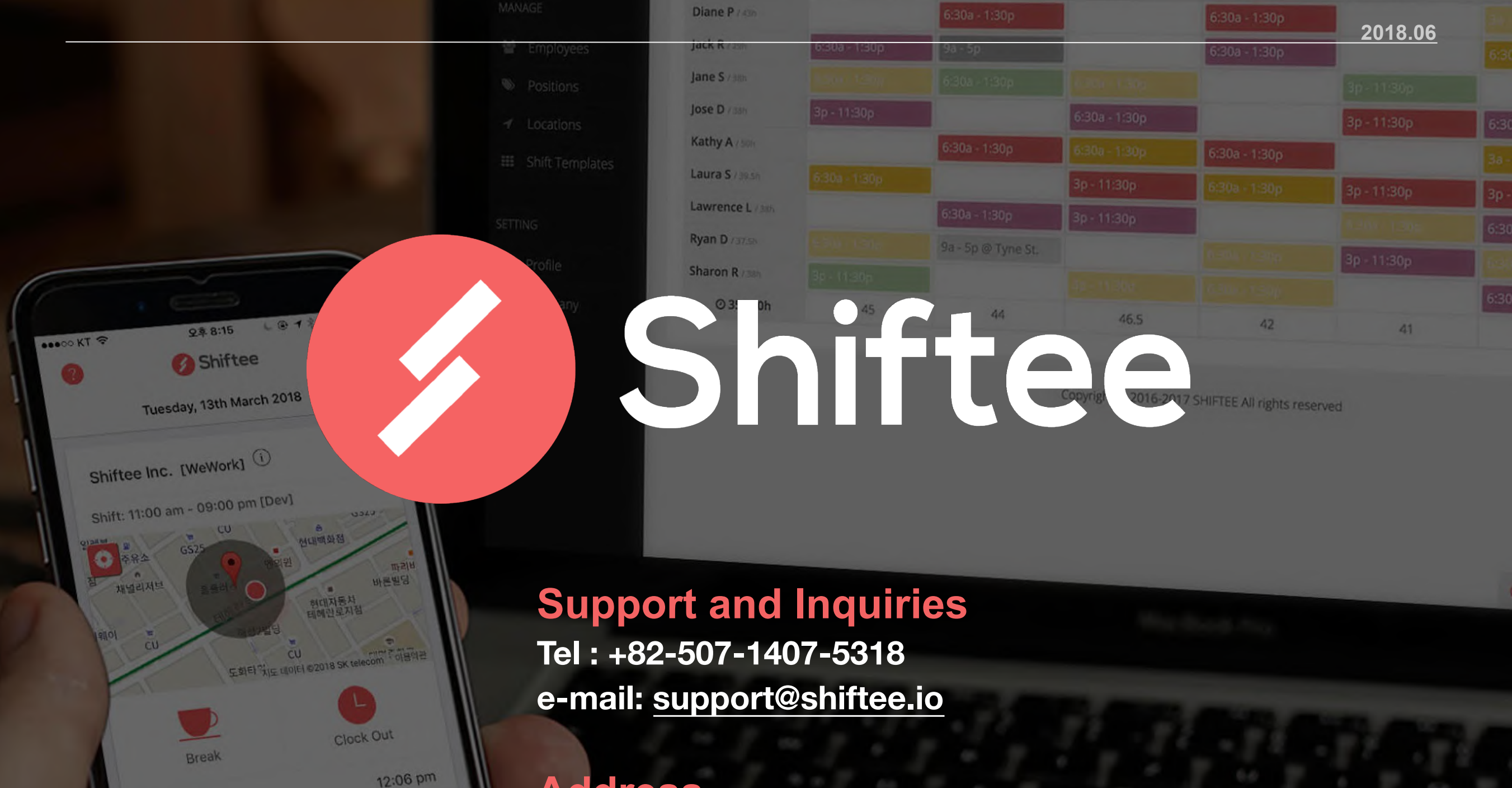

AACO'L CD YOU

**HID, LED OIL** 

# **Address**

 $\odot$ 

Clocked In

n

Now At Work

Now At Work<br>
Now At Work Con Call Break Clocket Late

**10 Fl, 507 Teheran-ro, Gangnam-gu, Seoul, Korea** 

**Website : [https://shiftee.io](https://shiftee.io/)**

Employee Scheduler & Timeclock Attendance